## **Installation Manual | Setup Epson device for KUARIO Kiosk**

Product Version: 1.0.

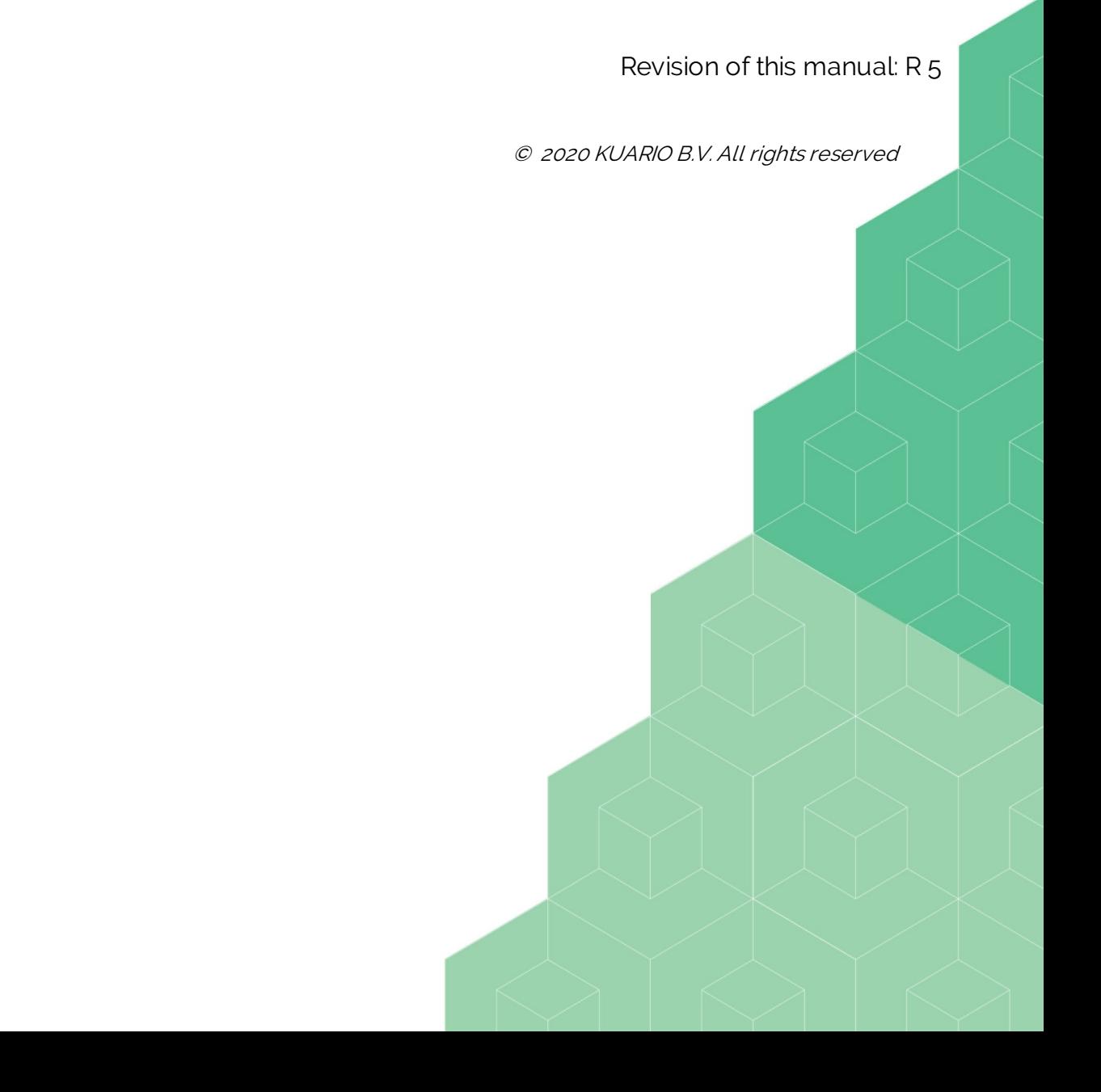

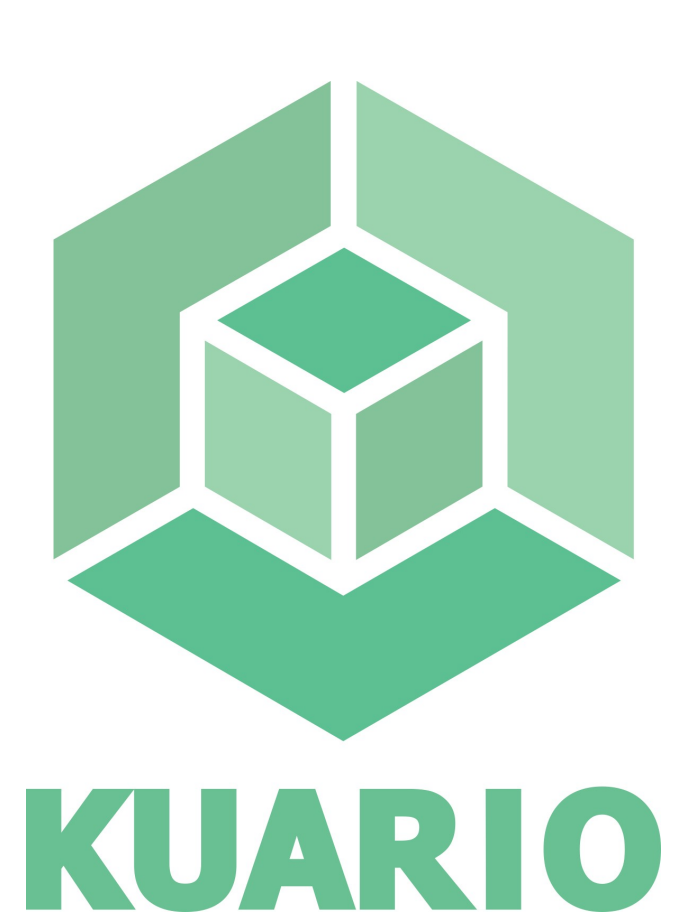

All rights reserved. No parts of this work may be reproduced in any form or by any means - graphic, electronic, or mechanical, including photocopying, recording, taping, or information storage and retrieval systems - without the written permission of the publisher.

Products that are referred to in this document may be either trademarks and/or registered trademarks of the respective owners. The publisher and the author make no claim to these trademarks.

While every precaution has been taken in the preparation of this document, the publisher and the author assume no responsibility for errors or omissions, or for damages resulting from the use of information contained in this document or from the use of programs and source code that may accompany it. In no event shall the publisher and the author be liable for any loss of profit or any other commercial damage caused or alleged to have been caused directly or indirectly by this document.

Version 1.0.5 created: January 2020 in Nieuw-Vennep.

**Publisher**

KUARIO B.V.

**Production**

KUARIO B.V

# **Table of Content**

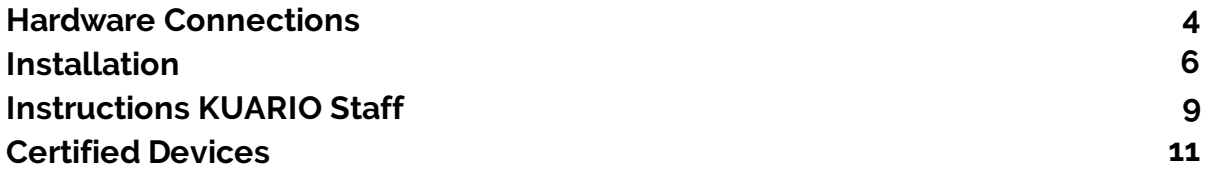

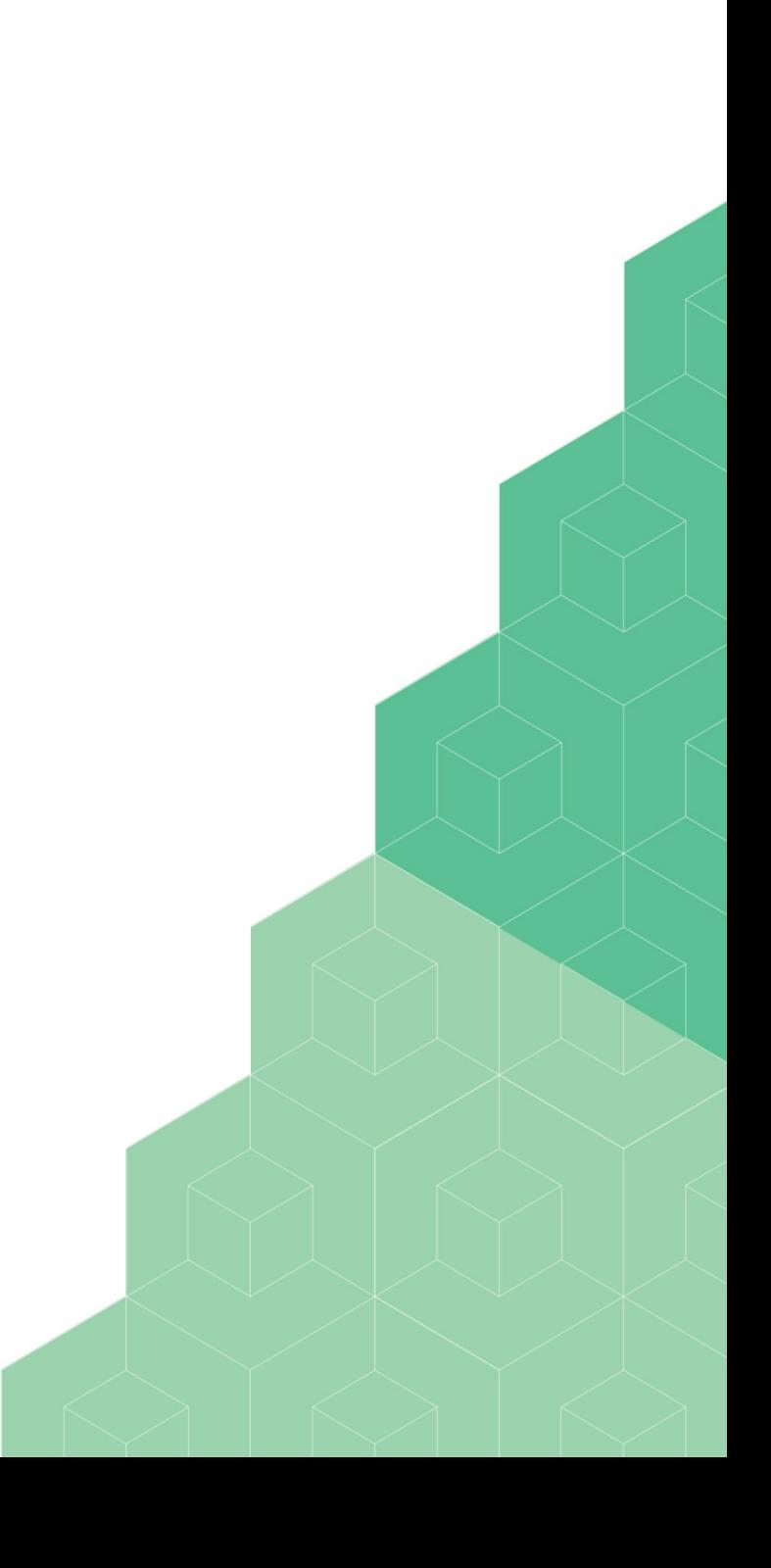

<span id="page-3-0"></span>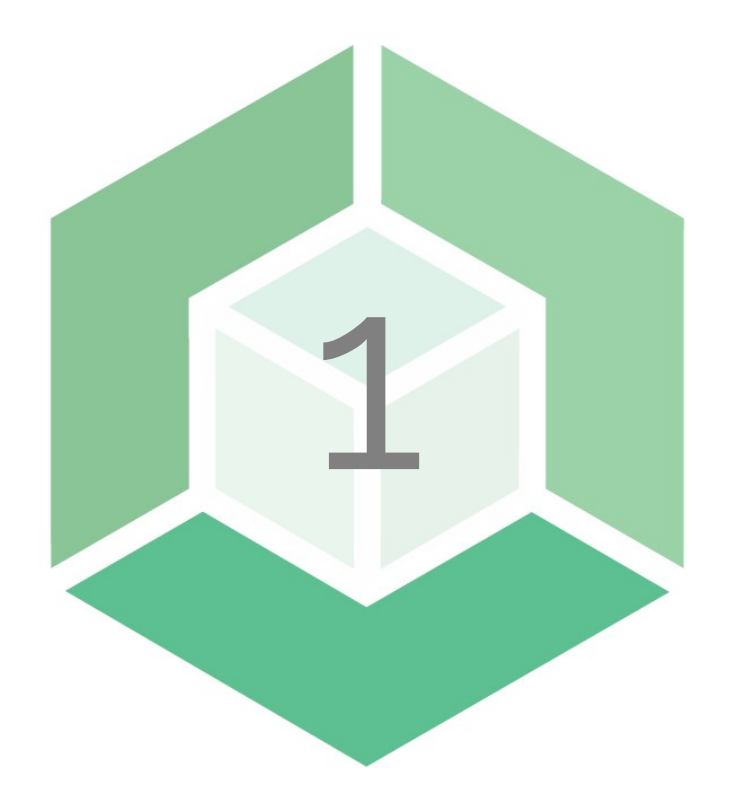

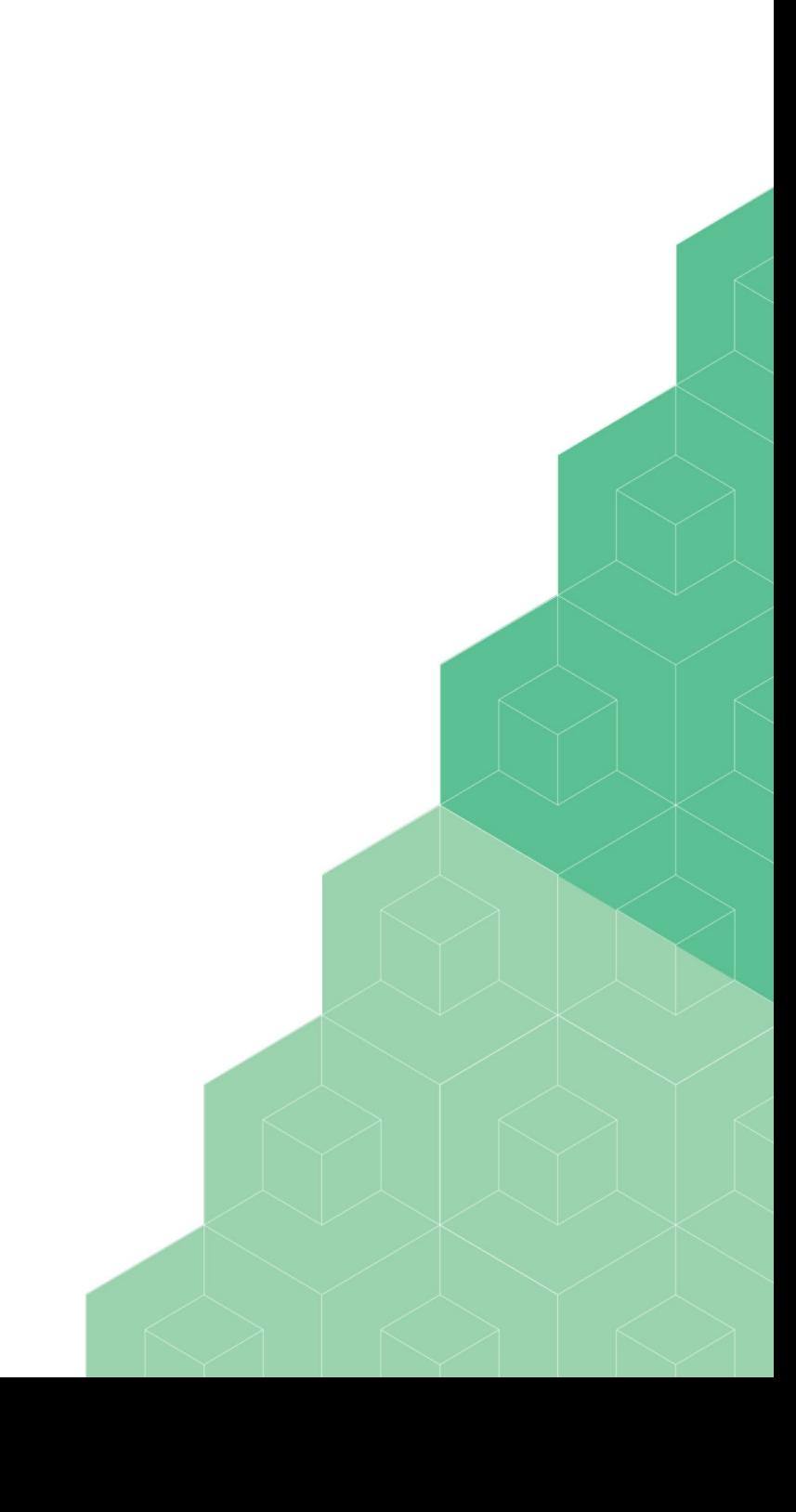

## **Hardware Connections**

### **Hardware Connections**

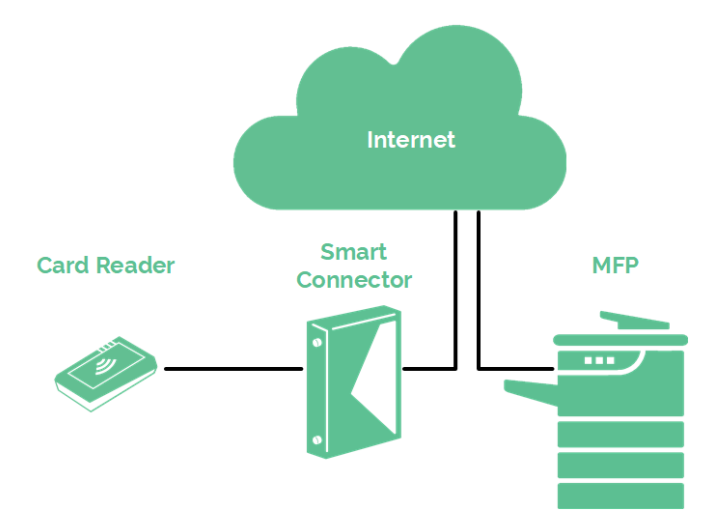

Please make sure that the card reader is connected to the Smart Connector (not to the MFP directly) and that the Smart connector and the MFP both are connected to the Internet.

5 - Setup Epson device for KUARIO Kiosk - kuario.com

<span id="page-5-0"></span>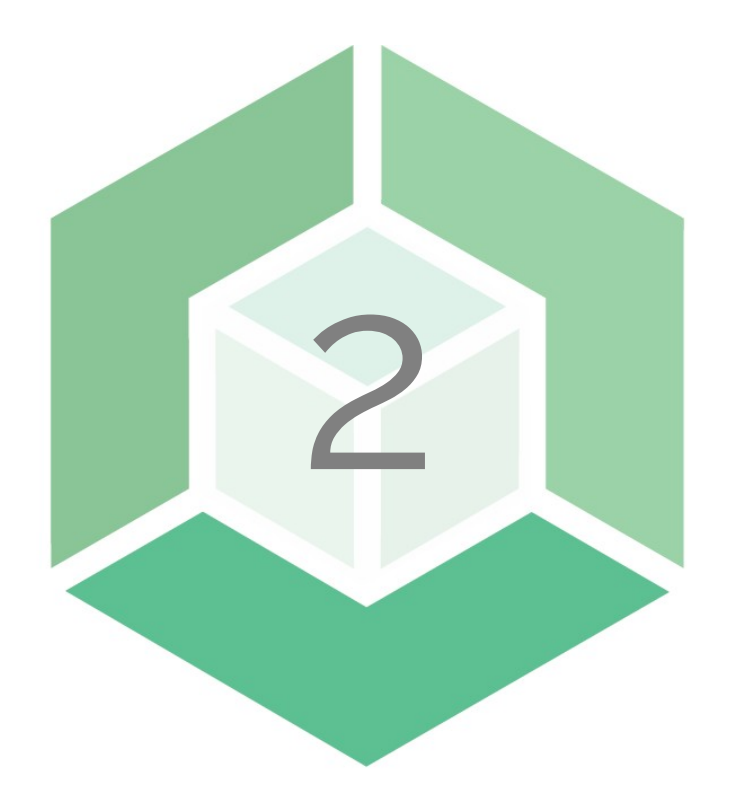

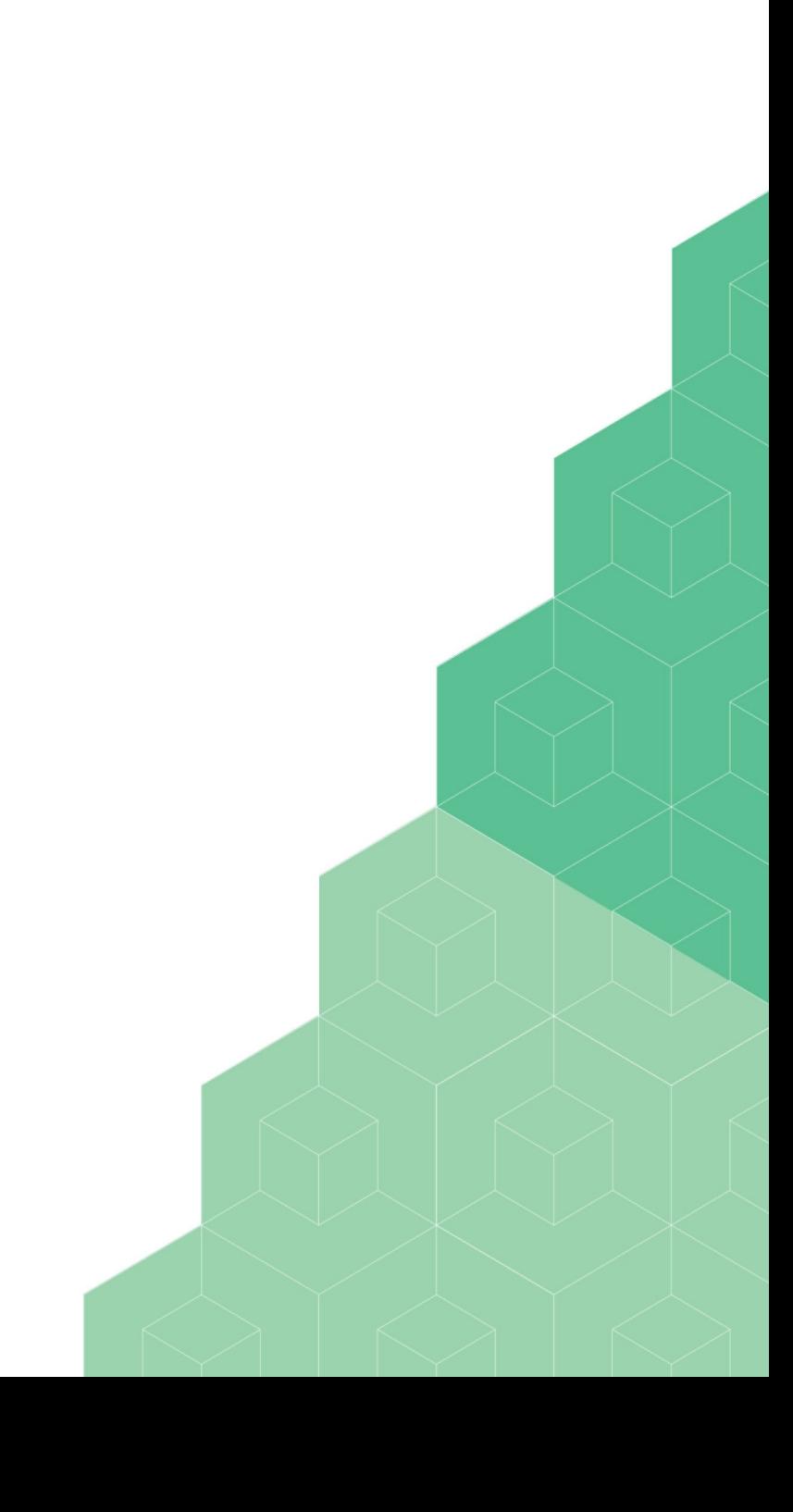

## **Installation**

To set up and configure a new Epson device with a KUARIO web kiosk the following has to be taken in account.

#### **Navigation to device website**

Just use the IP-address or host name from the device to see Epson 's device management website. Redirected to: http://**<ip-address epson device>**/PRESENTATION/ADVANCED/COMMON/TOP

### **Authenticate**

To change settings of the device an Administrator Login will be needed. Default User Name for Epson devices: **admin**. By default the password is empty.

### **First time use of Epson Open Platform**

In case this is a new device or Epson Open Platform is never used, we must obtain a **Product Key** from Epson and enter the key on the device. (Check **Epson Open Platform Settings--> Product Key**)

A Warning: Make sure the device is in an idle state before redeeming the Open Platform key and filling it in on the machine. No one else should use the device while executing these steps! If there is a job active, a job pending or the device is in an error state e.g. paper is out, the device will display an error message and the redemption of the key will fail!

Obtaining an Epson Product Key:

- 1. Browse to <https://openplatform.epson.biz/license-op/inputInformation.html>
- 2. Give up the **serial number** of the device, this can be found when you browse the device page ( Status --> Product status). And enter **destination information, main uses: other**. Now a key would be given by Epson.
- 3. Enter the key using the Activation Page on WebConfig. (When the product key is wrong it will show an error)
- 4. Confirm on WebConfig. The product key is shown.
- 5. Reboot the Epson device.

## **Installation**

### **Email KUARIO support**

Make sure you have created a KUARIO Outlet for your Epson MFP. KUARIO Support must activate the last step. Please provide them with the information they need.

- · Email KUARIO Support (support@KUARIO.com) with in the subject "Activation EPSON KIOSK".
- Make sure you have the following information for them:
- a. The organization name.
- b. The currency used on the site.
- c. The country the Outlet is in.
- d. The name of the Outlet.
- e. The MAC-Address of the KUARIO Smart Connector.
- f. The IP address of your Epson device.
- g. The Epson device's Admin credentials (login name & password).

<span id="page-8-0"></span>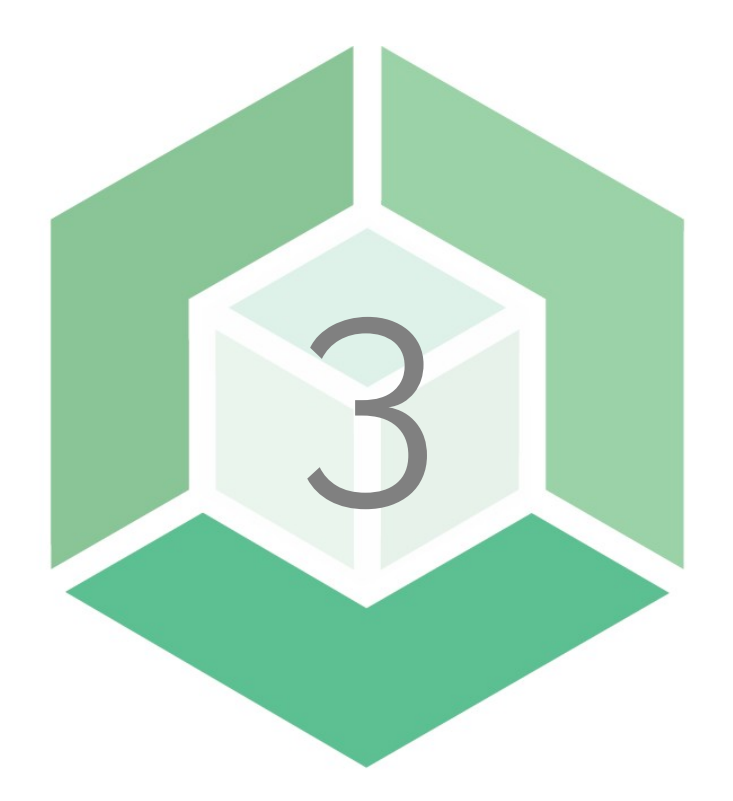

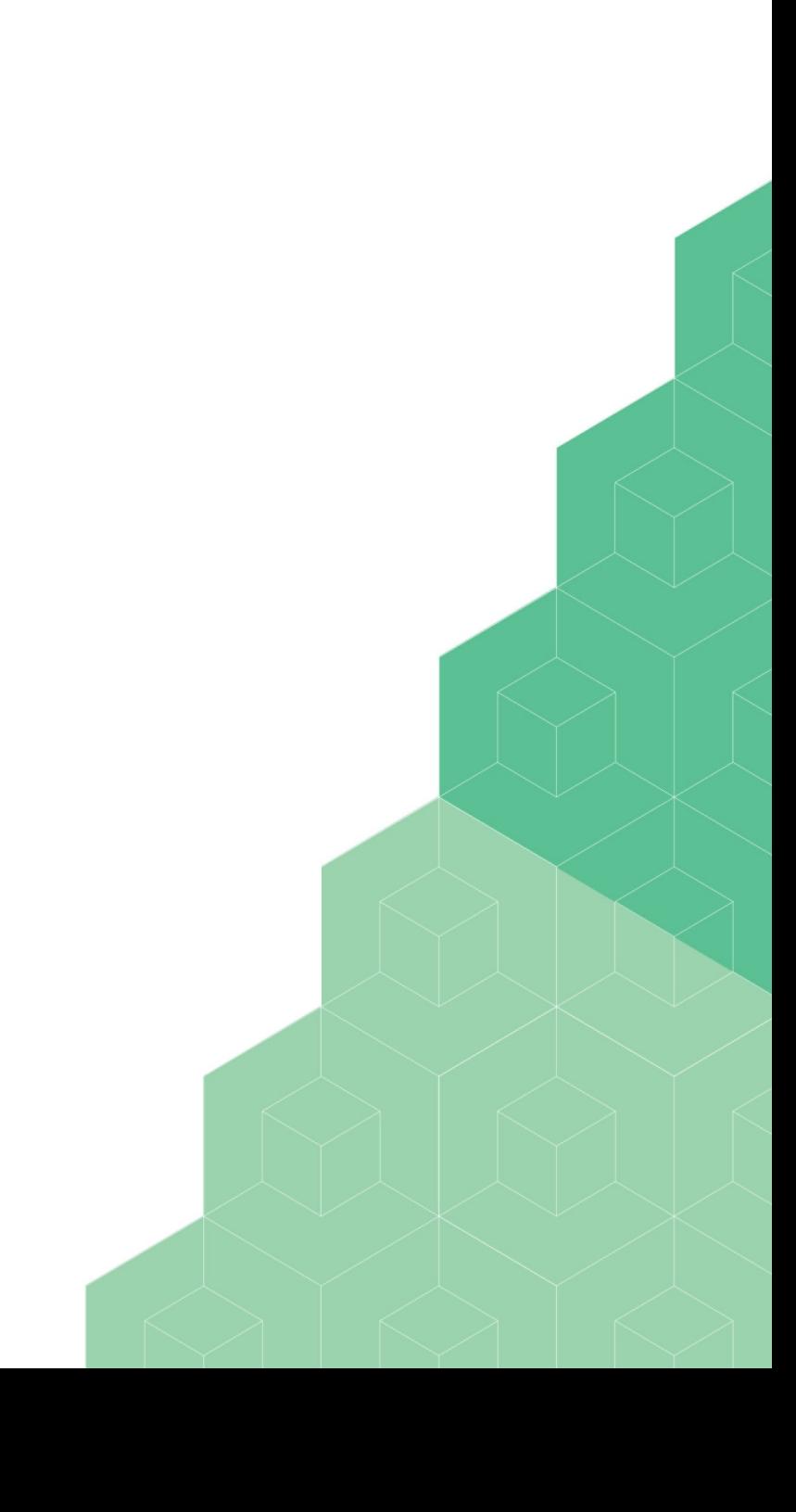

## **Instructions KUARIO Staff**

#### **Set outlet settings in manager yourself (authorised KUARIO staff only)**

Browse to [https://manager.KUARIO.com](https://manager.kuario.com/)

Setting needed:

- 1. The MAC-Address of the KUARIO Smart Connector.
- 2. The Outlet name, and it's place in the KUARIO tree.
- 3. The IP address of the Epson device.
- 4. The device credentials (login name & password).

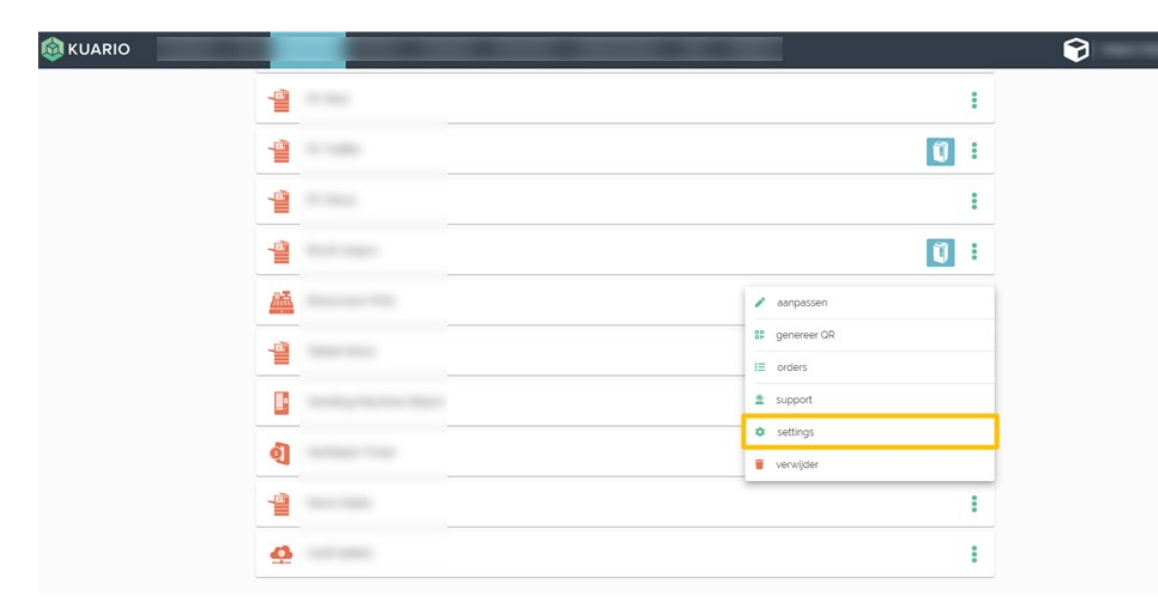

#### Settings

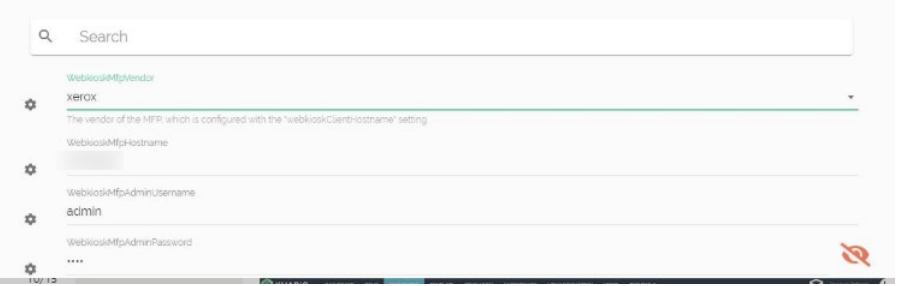

Under 'outlet settings' fill in the settings listed above.

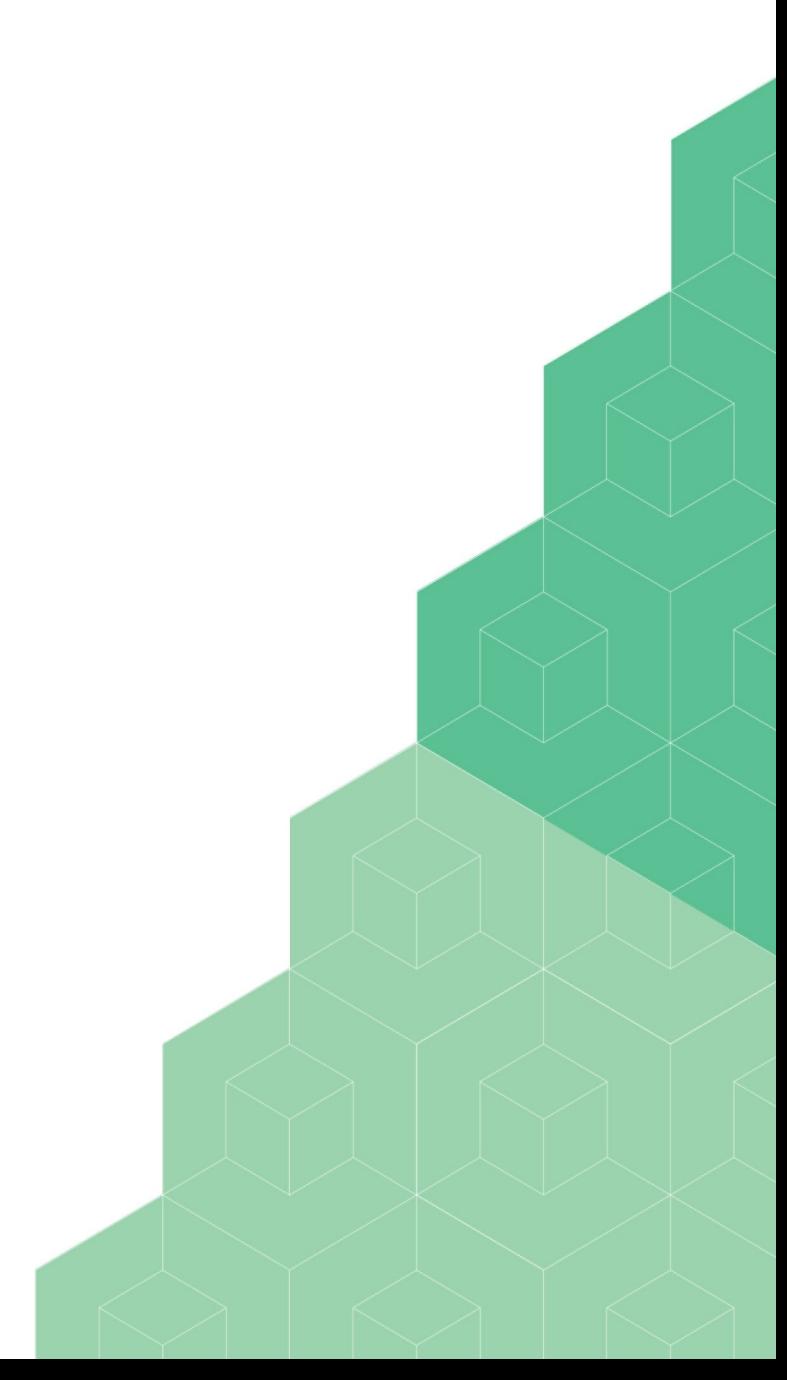

<span id="page-10-0"></span>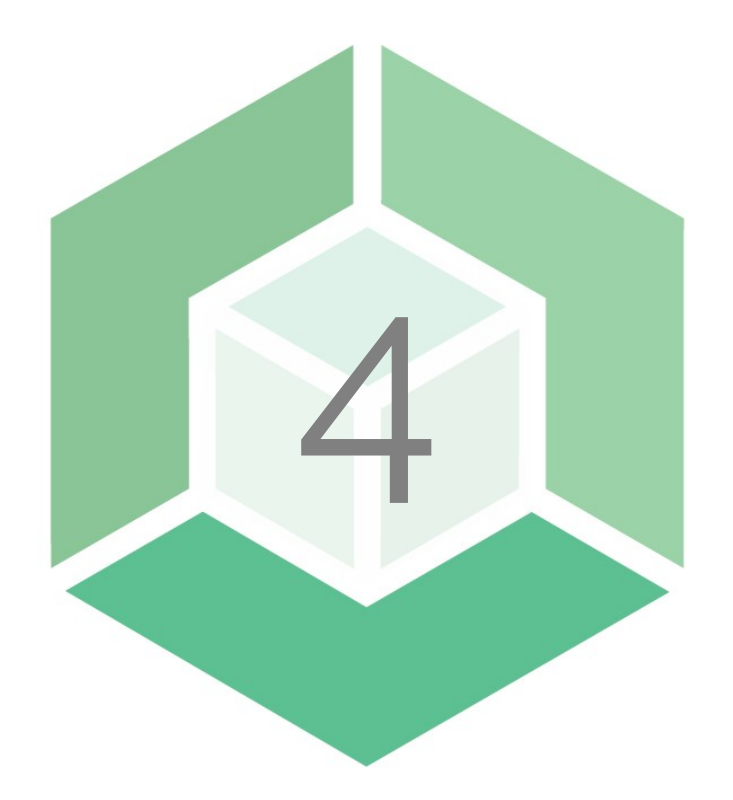

## **Certified Devices**

## **Certified Devices**

The devices in this list are tested and found capable of running our software.

#### **Epson**

Devices that support Epson Open Platform 1.1 and PCL printing.

WF-C869R series WF-C5790 series WF-C20590 series

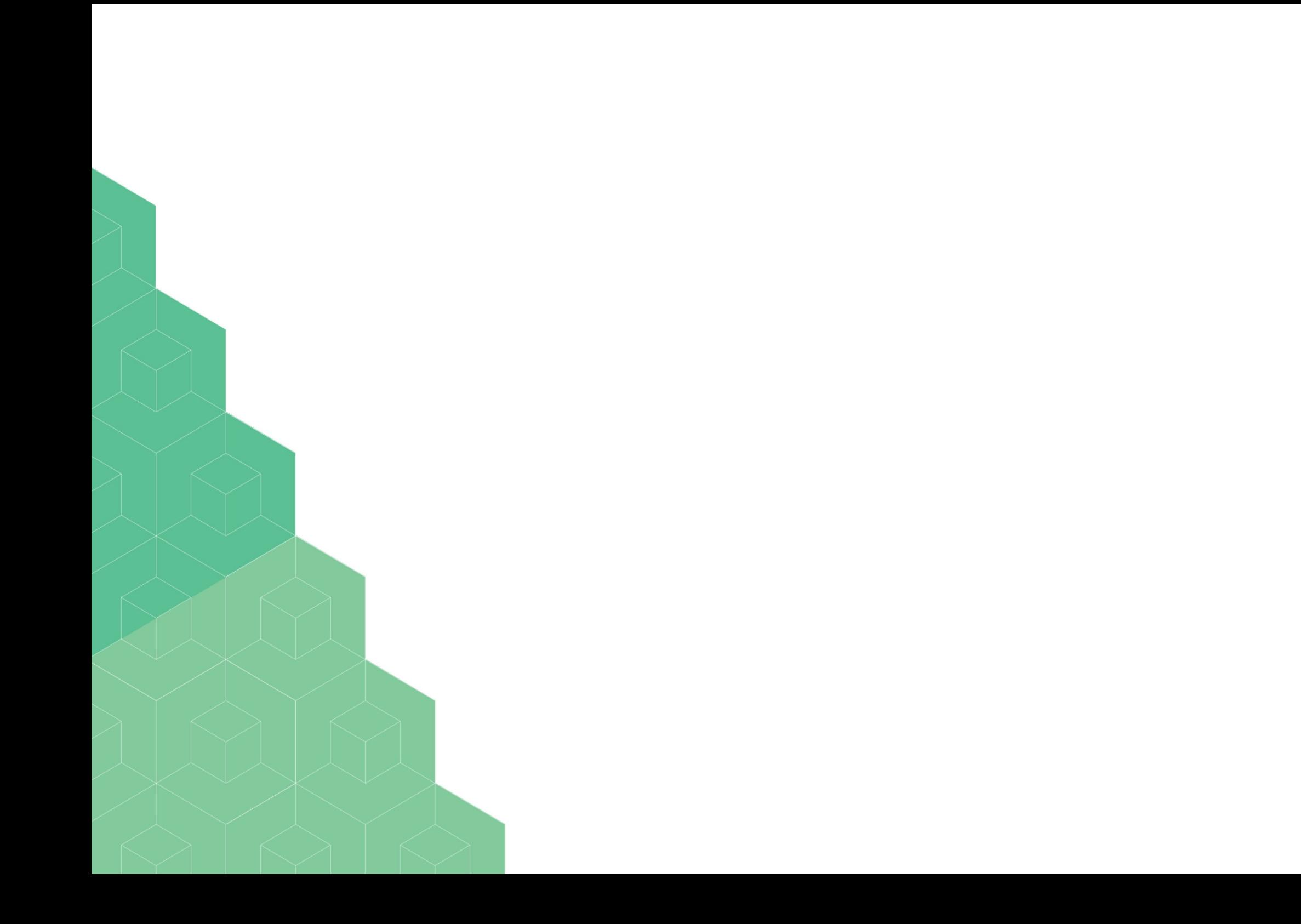